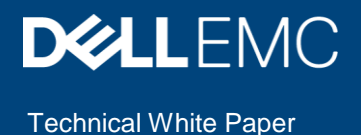

# *Understanding Augmented Reality Monitoring in OpenManage Mobile*

This technical white paper provides information about monitoring and troubleshooting an MX7000 chassis by using OpenManage Mobile with Augmented Reality Monitoring.

#### Abstract

Augmented Reality Monitoring is a new feature of OpenManage Mobile that adds efficiency and intuition to systems management solutions. It pushes the boundaries in the growing technology of Augmented Reality and employs Quick Sync 2 to quickly report potential problems in the system.

October 2019

# <span id="page-1-0"></span>**Revisions**

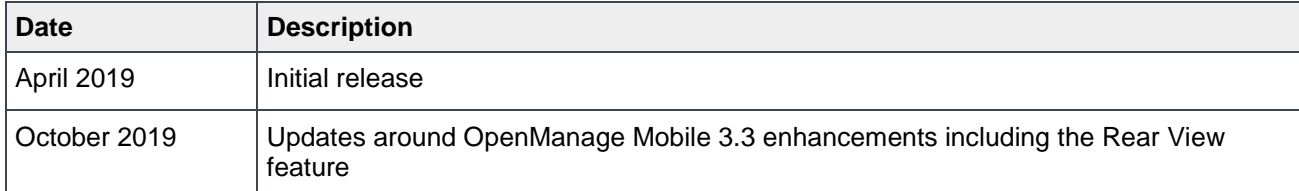

# <span id="page-1-1"></span>Acknowledgements

This paper was produced by the following:

Authors

**Alex Rote –** Software Senior Engineer

**Manoj Malhotra –** Consultant Product Management

**Saurabh Kishore –** Software Senior Principal Engineer

The information in this publication is provided "as is." Dell Inc. makes no representations or warranties of any kind with respect to the information in this publication, and specifically disclaims implied warranties of merchantability or fitness for a particular purpose.

Use, copying, and distribution of any software described in this publication requires an applicable software license.

Copyright © <Oct/08/2019> Dell Inc. or its subsidiaries. All Rights Reserved. Dell, EMC, Dell EMC and other trademarks are trademarks of Dell Inc. or its subsidiaries. Other trademarks may be trademarks of their respective owners.

# <span id="page-2-0"></span>Table of contents

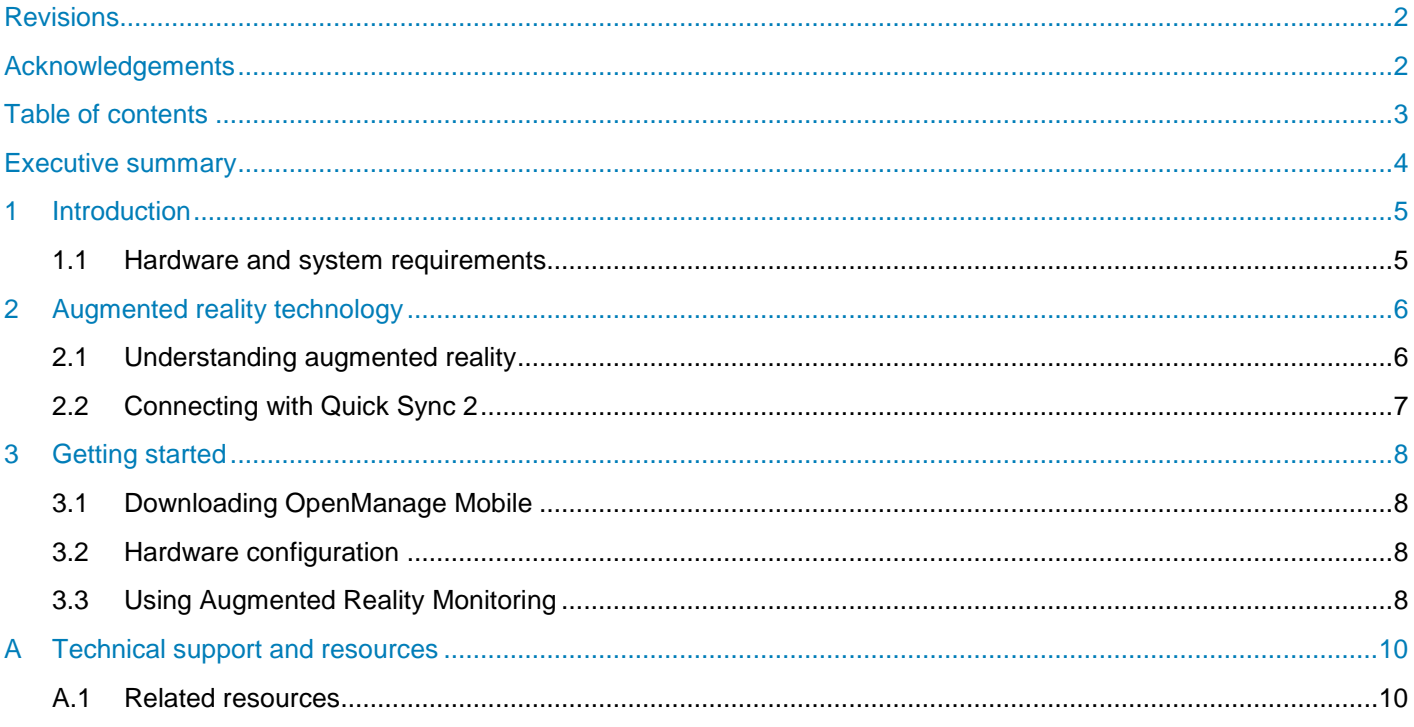

## <span id="page-3-0"></span>Executive summary

Dell EMC utilizes the latest technology to enhance systems management, from creating a fully-modular chassis management ecosystem such as the PowerEdge MX7000 to inventing the state-of-the-art, shortrange wireless management interface that powers Quick Sync technology. Augmented reality is the latest advancement in machine learning that unlocks the ability to interact with the data center in new ways, and Dell continues to lead this technology with the release of OpenManage Mobile with Augmented Reality Monitoring.

With OpenManage Mobile, a data center administrator can use Augmented Reality Monitoring to quickly visualize the components in an MX7000 chassis and get instant feedback on possible faults in the system. Driven by speed and simplicity, Augmented Reality Monitoring uses Quick Sync 2 to retrieve management information immediately after the administrator points the camera, without the need of a backend database or repository. The result is a solution that delivers the error information administrators need, when and where they need it.

Augmented Reality Monitoring is available in OpenManage Mobile version 3.2 for certain versions of iOS and Android operating systems on mobile devices (phones). It is currently compatible with MX7000 chassis system.

## <span id="page-4-0"></span>1 Introduction

Augmented Reality Monitoring is a new feature in OpenManage Mobile 3.2 that creates an augmented reality environment in the data center, highlighting the key components in the MX7000 chassis. By standing in front of a chassis and simply pointing the camera at it, the data center administrator can view the most important details of the chassis and get quick response information for any faults in the system. By using OpenManage Mobile with Augmented Reality Monitoring, a data center administrator can:

- Identify the front of the MX7000 chassis.
- Guide the administrator through setting up the Quick Sync 2 connection.
- Show the health status of the sleds, IO modules, fans, power supplies, and management modules in the front and back of the chassis.
- Highlight critical fault logs in the case of a problem with a component.

If the administrator needs to take more action than what can be accomplished with Augmented Reality Monitoring, the administrator can follow links that navigate to the chassis details and hardware logs pages of OpenManage Mobile.

#### <span id="page-4-1"></span>1.1 Hardware and system requirements

Augmented Reality Monitoring in OpenManage Mobile 3.2 currently supports the MX7000 chassis system.

Augmented Reality Monitoring is not available on some earlier versions of mobile phones and operating systems. The system requirements to leverage Augmented Reality Monitoring feature are described in the table below:

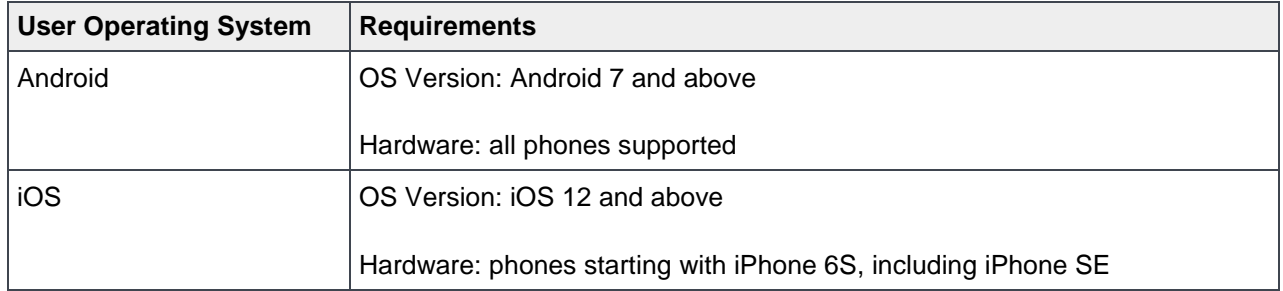

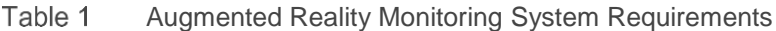

# <span id="page-5-0"></span>2 Augmented reality technology

Augmented Reality Monitoring leverages the latest advancements in augmented reality to create its data center environment. It uses Quick Sync 2 to quickly and securely retrieve information about its environment to enhance the camera feed with overlays that show the most relevant details. This section describes some of the details regarding each technology and how to best utilize them.

### <span id="page-5-1"></span>2.1 Understanding augmented reality

Augmented reality is a technology that uses a camera, embedded motion sensors, and machine learning to create a simulated, three-dimensional environment that appears alongside the camera feed. Augmented Reality Monitoring utilizes ARCore and ARKit 2, in Android and iOS mobile devices respectively. At a high level, augmented reality runs in a feedback loop that performs the following:

- 1. Reads the visual information from the camera feed and identifies some trackable details, which could be certain lights or patterns.
- 2. A short time later, again reads from the camera feed and attempts to locate the same trackable details.
- 3. Uses information captured from the embedded motion sensors and physical motion interpretations of the hardware to determine the approximate distance, rotations, motions, and light level of each trackable detail.
- 4. From the tracking interpretations, updates the three-dimensional environment with new estimates about surfaces and objects that were detected.

When the augmented reality sensors detect enough information to accurately understand a surface or an object, the environment creates an anchor to match that surface or object. The anchor is created with details of where it exists in the three-dimensional environment and its size and facing. By knowing where these anchors are and by reading the motion sensors, an augmented reality system can accurately detect when the camera points towards or away from the anchors and can update the positions of its three-dimensional environment to map alongside the camera feed. Augmented Reality Monitoring uses these anchors to find the location of the hardware and to draw overlays that are fixed to the anchors. This creates a realistic impression that these overlays are actually fixed to the hardware within the camera feed.

There are important considerations when using any augmented reality-based technology, regarding the accuracy of the camera feed and the motion sensors. Because the camera needs to be able to accurately identify and detect unique details, the user should keep the following guidelines in mind:

- The room should be well lit to make sure that there is enough contrast to determine unique patterns in the camera feed.
- The room should not contain any moving objects, which would give conflicting information when compared with the motion sensors.
- The augmented reality device must move around slightly to obtain enough information to accurately predict an anchor. It is recommended to point the camera at different angles to try and capture additional positioning information.
- However, the device must not move too quickly, or the motion sensors may exceed their accuracy thresholds and fail to predict the physical motion correctly. This could cause anchors to drift away from their expected locations in the camera feed.

**Note:** The health and age of the mobile device can also have a detrimental effect on the tracking performance, which can also cause inaccurate detections or drift.

Augmented Reality Monitoring attempts to visually identify the shape and patterns of the front of the chassis from the camera feed. In addition to the general augmented reality guidelines, there are a few additional considerations to ensure an accurate detection:

- The chassis should not be obstructed by loose or hanging wires.
- The camera should be pointed toward the chassis with which the user intends to work. **It is recommended that only one chassis should be in the camera view at a time.**
- The chassis should not move and components should not be changed while using Augmented Reality Monitoring.

By following these guidelines, Augmented Reality Monitoring should detect the chassis within a few seconds and provide a realistic overlay that appears fixed to the front of the chassis.

#### <span id="page-6-0"></span>2.2 Connecting with Quick Sync 2

Quick Sync 2 is a state-of-the-art, short-range wireless management interface that uses Bluetooth Low Energy (BLE) and Wi-Fi to securely connect to a system and quickly fetch information. Because of its security, speed, and appropriate range, it is the ideal interface for Augmented Reality Monitoring to connect to a chassis and read health and fault information.

The module is activated and deactivated on the Liquid Crystal Display (LCD) of the chassis. When activated, the Quick Sync 2 BLE component begins to broadcast a beacon advertisement which can be detected by Augmented Reality Monitoring. The broadcast signal is attenuated to a range of about 1m for security, and is extended when a distinct and exclusive connection is established. The BLE communication is layered underneath additional technology to transfer larger data elements and provides a version of the Transport Layer Security (TLS) used by web servers adopted for the block-based BLE protocol. Each chassis is validated by a certificate with a 2048-bit or larger public key. The Diffie-Hellman key exchange protocol is used to establish a 128-bit or larger AES-GCM session key.

Although Augmented Reality Monitoring does not typically need it, Quick Sync 2 technology also contains a Wi-Fi component for higher-bandwidth data transfer. Quick Sync 2 Wi-Fi is based on 802.11b/g/n and uses the 2.4 GHz spectrum. Link-layer security is provided by using WPA2-PSK, with a random key generated each time Quick Sync 2 Wi-Fi is activated and exchanged over the BLE connection. The link layer security is complemented by TLS or SSH transport layer security used by each feature. The compute sleds in an MX7000 chassis system are authenticated by OAuth token, with the chassis facilitating the authentication of the iDRACs in each sled.

**Note:** More details about Quick Sync 2 are available in the Related Resources section of Appendix A.

## <span id="page-7-0"></span>3 Getting started

Augmented Reality Monitoring works most effectively when used as a tool to quickly investigate a problem with a chassis. This section describes some recommendations to setup an environment to use Augmented Reality Monitoring in this manner.

#### <span id="page-7-1"></span>3.1 Download OpenManage Mobile

OpenManage Mobile is available as a free download through the Google Play Store and Apple App Store. Search for OpenManage Mobile or use these links:

- https://play.google.com/store/apps/details?id=com.dell.omm&hl=en (Android)
- <https://itunes.apple.com/us/app/openmanage-mobile/id949941153> (iOS)

#### <span id="page-7-2"></span>3.2 Hardware configuration

Augmented Reality Monitoring is currently compatible with the PowerEdge MX7000 chassis system. Ensure that Quick Sync 2 is enabled on the chassis. Quick Sync 2 access is enabled by default. To enable Quick Sync 2, perform the following in the OpenManage Enterprise Modular console settings:

- 1. Open the console and log in using an account with chassis-administrator access
- 2. Navigate to **Devices**  $\rightarrow$  **Chassis**, then select the chassis you want to configure
- 3. Navigate to **Settings** → **Local Access Configuration**
- 4. Under the **Quick Sync** settings, make sure **Quick Sync Access** property is set to "Read Write".

**Note:** More information about the Quick Sync 2 module, including how to configure it or how to purchase and install it, are available in the Related Resources section of Appendix A.

Additional configuration of the chassis is optional but should be considered to enhance the use of Augmented Reality Monitoring. It is recommended to use OpenManage Mobile to perform initial deployment of the chassis to ensure full compatibility and to ensure a quick, uninterrupted connection to the chassis during use.

For security, the password of the root user of the chassis should be configured. For best security practices, it is recommended to use a strong password other than the system default, which is available on the LCD of the chassis. The root credentials can be configured by OpenManage Mobile during initial deployment. Alternatively, they can be configured using the OpenManage Enterprise Modular console.

For additional convenience, the location settings of the chassis should be configured. This enables an administrator to help find a chassis in case a fault has been remotely detected. These settings can also be configured both by OpenManage Mobile during initial deployment or by the OpenManage Enterprise Modular console.

## <span id="page-7-3"></span>3.3 Using Augmented Reality Monitoring

The most efficient way to use Augmented Reality Monitoring is to perform on-the-spot diagnosis of an unexpected problem. For example, data center administrator may notice an unexpected warning light flashing on a chassis while walking through the data center. In this scenario, Augmented Reality Monitoring provides the fastest means to access the chassis and view the error information on the mobile phone.

Ensure that Quick Sync 2 is activated on the chassis before starting the Augmented Reality Monitoring feature. This gives Augmented Reality Monitoring a brief time to load data in the background while the rest of the manual steps are finished. To launch Augmented Reality Monitoring:

- 1. Launch the OpenManage Mobile application on the mobile device.
- 2. Open the navigation menu and select Augmented Reality.

The first step in Augmented Reality Monitoring is to point the camera at the chassis to detect it. It is recommended to stand about three feet away from the chassis and to hold the camera mostly perpendicular to the chassis. For more information, see Understanding augmented reality in Section 2.1. Try moving the camera to capture different angles of the chassis if it does not detect within a few seconds.

If the Quick Sync 2 of the chassis has already been activated and the chassis was initially configured by OpenManage Mobile, then at this stage the health data of the chassis should be displayed on the camera feed. If either of these steps had not been completed yet, instructions in Augmented Reality Monitoring will help connect the device to the chassis.

The health data overlays on top of the chassis front face. The following color symbols denote the health status:

- Healthy Green
- Warning Yellow
- Critical Red

In OpenManage Mobile 3.3, the components in the back side of the chassis can also be seen by tapping the Rear View icon in the upper right corner. Tap any component to view the detailed report of that component. The fault and error messages of the component are displayed in the center. Alternatively, select Logs to view additional log information in the Hardware Logs page of OpenManage Mobile.

**Note:** When Augmented Reality Monitoring navigates to the regular monitoring pages in OpenManage Mobile, the augmented reality detection of the chassis is lost and must be identified again. All other data and connection information is saved.

# <span id="page-9-0"></span>A Technical support and resources

[Dell.com/support](http://www.dell.com/support) is focused on meeting customer needs with proven services and support.

#### <span id="page-9-1"></span>A.1 Related resources

- **OMM WIKI – Dell Tech Cente[r](http://www.delltechcenter.com/OMM)** [http://www.Delltechcenter.com/OMM](http://www.delltechcenter.com/OMM)
- **OMM overview on Dell.com** [www.Dell.com/OMM](http://www.dell.com/OMM)
- **OMM Download (Android)**  <https://play.google.com/store/apps/details?id=com.dell.omm>
- **OMM Download (iOS)**  <https://itunes.apple.com/us/app/openmanage-mobile/id949941153>
- **OMM Users Guide 3.3 (Android / iOS)** [https://www.dell.com/support/home/us/en/04/product-support/product/openmanage-mobile](https://www.dell.com/support/home/us/en/04/product-support/product/openmanage-mobile-v3.3/manuals)[v3.3/manuals](https://www.dell.com/support/home/us/en/04/product-support/product/openmanage-mobile-v3.3/manuals)
- **White Paper: "Understanding OpenManage Mobile (OMM) and Quick Sync Security (PowerEdge 14th Gen servers and MX Chassis)"**
- [http://downloads.dell.com/Manuals/all](http://downloads.dell.com/Manuals/all-products/esuprt_software_int/esuprt_software_ent_systems_mgmt/openmanage-mobile-v33_White-Papers4_en-us.pdf)[products/esuprt\\_software\\_int/esuprt\\_software\\_ent\\_systems\\_mgmt/openmanage-mobile-v33\\_White-](http://downloads.dell.com/Manuals/all-products/esuprt_software_int/esuprt_software_ent_systems_mgmt/openmanage-mobile-v33_White-Papers4_en-us.pdf)[Papers4\\_en-us.pdf](http://downloads.dell.com/Manuals/all-products/esuprt_software_int/esuprt_software_ent_systems_mgmt/openmanage-mobile-v33_White-Papers4_en-us.pdf)
- **White Paper: "Understanding Quick Sync 2 for Dell EMC PowerEdge 14th Gen Servers and MX7000 Chassis"**

[https://downloads.dell.com/manuals/all](https://downloads.dell.com/manuals/all-products/esuprt_software/esuprt_ent_sys_mgmt/openmanage-mobile-v31_white-papers3_en-us.pdf)[products/esuprt\\_software/esuprt\\_ent\\_sys\\_mgmt/openmanage-mobile-v31\\_white-papers3\\_en-us.pdf](https://downloads.dell.com/manuals/all-products/esuprt_software/esuprt_ent_sys_mgmt/openmanage-mobile-v31_white-papers3_en-us.pdf)

- **White Paper "Accessing Remote Desktop using VNC on Dell PowerEdge Servers and MX7000 Modular Infrastructure"** [https://downloads.dell.com/manuals/all](https://downloads.dell.com/manuals/all-products/esuprt_software/esuprt_ent_sys_mgmt/openmanage-mobile-v31_white-papers1_en-us.pdf)[products/esuprt\\_software/esuprt\\_ent\\_sys\\_mgmt/openmanage-mobile-v31\\_white-papers1\\_en-us.pdf](https://downloads.dell.com/manuals/all-products/esuprt_software/esuprt_ent_sys_mgmt/openmanage-mobile-v31_white-papers1_en-us.pdf)
- **"Save Server Management Time and Effort for IT Staff" – A paper by Principled Technologies, and sponsored by Dell EMC**  [http://www.principledtechnologies.com/Dell/Quick\\_Sync\\_2\\_OpenManage\\_Mobile\\_0717.pdf](http://www.principledtechnologies.com/Dell/Quick_Sync_2_OpenManage_Mobile_0717.pdf) and [http://www.principledtechnologies.com/Dell/Quick\\_Sync\\_2\\_OpenManage\\_Mobile\\_infographic\\_0717.p](http://www.principledtechnologies.com/Dell/Quick_Sync_2_OpenManage_Mobile_infographic_0717.pdf) [df](http://www.principledtechnologies.com/Dell/Quick_Sync_2_OpenManage_Mobile_infographic_0717.pdf)